# Professional Development Hub 'School Based' Enhancements Instructions for Admins

The enhancements described in this document apply only to the 'School Based' section of the Professional Development Hub. These instructions should be used in conjunction with the instructions provided for the Professional Development Hub for a full understanding of the use of the HUB.

# **Accessing the HUB:**

The Professional Development Hub is available at the following url: https://adtools.rusd.k12.ca.us/ProfessionalDevelopment/

A link to the Professional Development Hub is also available on the Employee Portal Page of the RUSD website.

## Professional Development Hub

- PD Hub from HOME
- PD Hub from Work

## To Log-In:

Use your network Username and Password, the same one you use to sign into your computer in the morning.

#### To Add a Site-Based Professional Development Class:

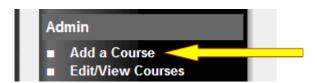

Select Add a Course from the Admin menu to open the Course Add screen.

The Course Add screen displays Enter/Edit a Course as shown below:

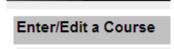

Rev. 09/10/2013

#### **Entering a School Based Professional Development Class:**

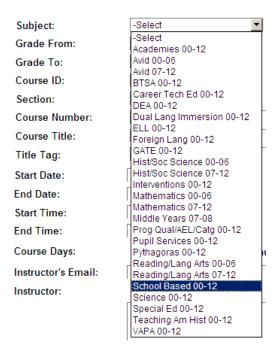

Select the year then select 'School Based 00-12' from the drop-down Subject menu. A school menu will appear once you have made that selection.

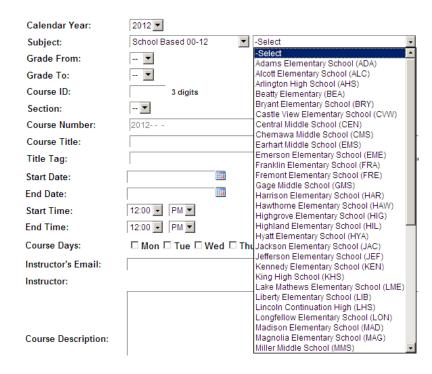

Select your school from the drop down school list provided.

Then select the GradeFrom and GradeTo for your school. For example, an elementary school might be GradeFrom 00 (kindergarten) and GradeTo 06 (Sixth grade)

The **Course ID** is a three digit number which you provide. You may use any number for this number, but the number must be unique for this year. For example, you might make the first class of the year **001**, and the second class **002**, etc. Each course must have a unique number.

The section letter is optional. The section number is used when you have two (or more) identical course numbers, one could be A and the other B.

The full course number is automatically generated in the Course Number box based upon your selections and entries above.

Course Number: 2012-KHS-0912-241

Complete the rest of the form with the appropriate information. Most fields are required. The instructor's email address must be an RUSD email address.

The **Course Capacity** number is of particular importance. If the **Course Capacity** is set to 0 nobody will be able to enroll or be enrolled in your course. Set the course capacity to the approximate number of attendees.

#### **Enrollment:**

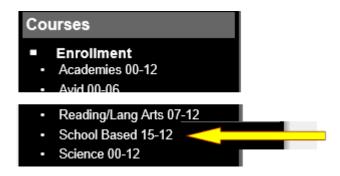

Teachers who are attending should log-in to the Hub and enroll in the course. The course you enter will appear in the **School Based** section under Enrollment.

The School Based Courses are highlighted in blue in the Course listings (see below).

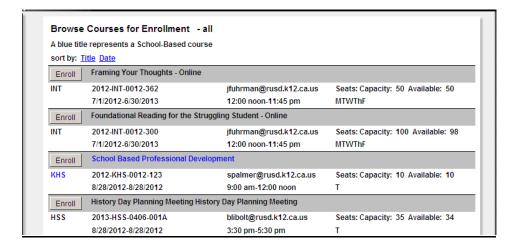

Clicking on School Based 00-12 on the left menu will display only the School Based courses.

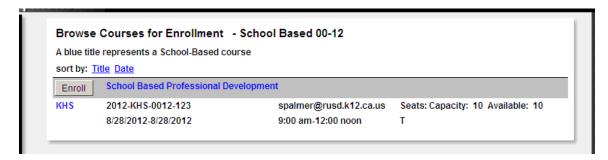

To enroll, a teacher would click the enroll button and then confirm enrollment on the following class screen.

An email is automatically sent to the teacher enrolling at the time of enrollment. Additionally, if the teacher drops the course an email is also sent.

For further information, please refer to the full Professional Development Hub instructions.

Thank you